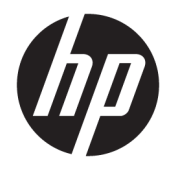

HP Workpath - HP Scan to Email User Guide

**SUMMARY** 

Public

#### Copyright and License

© Copyright 2020 HP Development Company, L.P.

Reproduction, adaptation, or translation without prior written permission is prohibited, except as allowed under the copyright laws.

The information contained herein is subject to change without notice.

The only warranties for HP products and services are set forth in the express warranty statements accompanying such products and services. Nothing herein should be construed as constituting an additional warranty. HP shall not be liable for technical or editorial errors or omissions contained herein.

Edition 3.0, 05/2020

# 1 Introduction

Use this document to learn how to install, use, and manage the HP Scan to Email app.

HP printers can now access documents stored in the cloud directly from the printer control panel using HP Workpath Apps such as the HP Scan to Email.

**W** NOTE: This document assumes that the HP Scan to Email app is already installed. HP Workpath Apps are available from the HP Command Center using a web browser. For instructions, refer to the *Deployment Guide using HP Command Center*.

### **Description**

Learn about the features of the HP Scan to Email app.

The HP Scan to Email app can be used to scan and send documents directly from an HP printer as an attachment to an email account using the printer control panel.

By providing a direct connection between the HP printer and the email account, the HP Scan to Email app optimizes workflows and worker efficiency.

 $\mathbb{B}^n$  NOTE: If a scanned document size is too big to email, you can use the HP Scan to FTP app to send the document directly to the FTP server on your local network or the internet. See the *HP Scan to FTP User Guide*.

### Features

Learn about the features for the HP Scan to Email app.

The HP Scan to Email app includes the following features:

- Scan to an Email account
- Load to address book, select the document to send, and then type the email or server address
- Supported Scan to document types: JPEG, PDF, and PDF/A formats
- Searchable documents including MTIFF, TIFF, and XPS formats
- Searchable OCR documents including CSV (OCR), HTML (OCR), PDF(OCR), PDF/A(OCR), RTF (OCR), Text (OCR), Unicode Text (OCR) formats on supported HP printers
- File names are automatically date/time stamped

### App requirements

Learn about requirements for the HP Scan to Email app.

Before you can use HP Scan to Email, the following requirements must be met:

- **An active Email account or path**
- A compatible HP printer with a DIMM accessory installed (A4 printers only)
- HP Command Center (HPCC) set up and configured
- The HP Workpath App(s) enabled and configured in HPCC
- The HP printer(s) registered with HPCC
- The printer set up and the HP Workpath Link platform enabled in HPCC
- **•** The HP Scan to Email app is already installed on the printer

# 2 Use the HP Scan to Email app

Learn how to use the HP Scan to Email app.

Use the information in this chapter to scan to and print from Email directly from the printer control panel using the HP Scan to Email app.

### Sign in to the printer

Learn how to sign in to the printer.

To use the HP Scan to Email app as an administrator to enable features such as the Administrator Opt-in (EULA) or store credentials using Sign in Once (SIO), you will be required to sign in to the printer using the device administrator or authentication agent credentials. To do this, follow these steps:

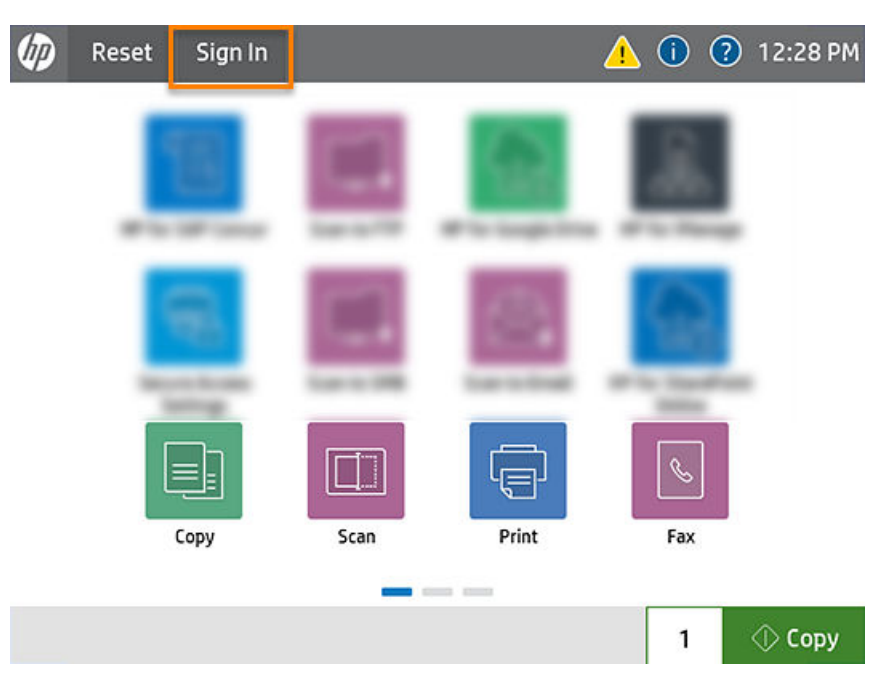

1. On the printer control panel, select Sign In.

- 2. Log in using environment-specific credentials.
	- If SIO is *not* enabled, log in as a device administrator using the device or EWS password.
	- If SIO is enabled, log in using an authentication agent, and then type the HP ID and password (first sign-in only) and create a six-digit PIN. Future sign-in will require only the authentication agent and the six-digit PIN.

**W** NOTE: If you're company is using a badge reader, you'll need to swipe an identity badge and create a six-digit pin to sign-in. If Sign In Once (SIO) is enabled on the printer and this is the first time logging in, you will need to set up the cloud account using the authentication agent credentials configured on the printer. For instructions, go to support document [Set up cloud Sign in Once \(SIO\)](http://h10032.www1.hp.com/ctg/Manual/c06507674) and see section *Link account and store credentials to the HP Cloud SIO vault*.

### Open the application

Steps to take when first opening the app.

To open the HP Scan to Email app at the printer control panel, users must view and agree to the Terms of Use and Privacy Policy the first time they log in. To do this, follow these steps:

T NOTE: If the EULA admin option is enabled, the user will only need to perform these steps the first time they open the app.

1. On the printer control panel, select the HP Scan to Email tile.

NOTE: You might need to scroll from side-to-side to see this tile.

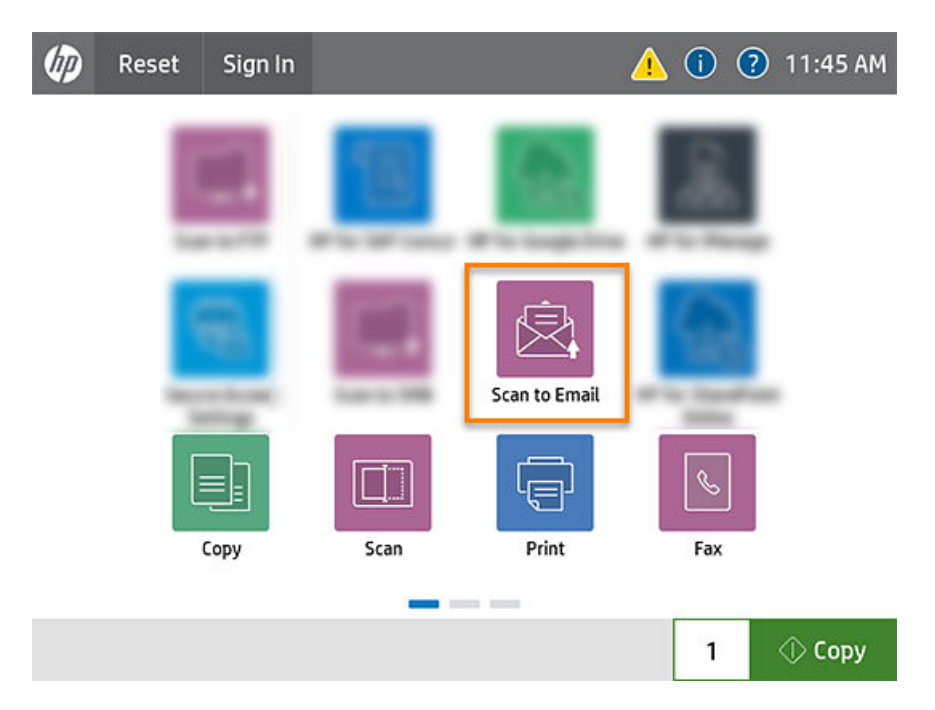

2. Select View to read the HP App End User License Agreement and HP Privacy Policy.

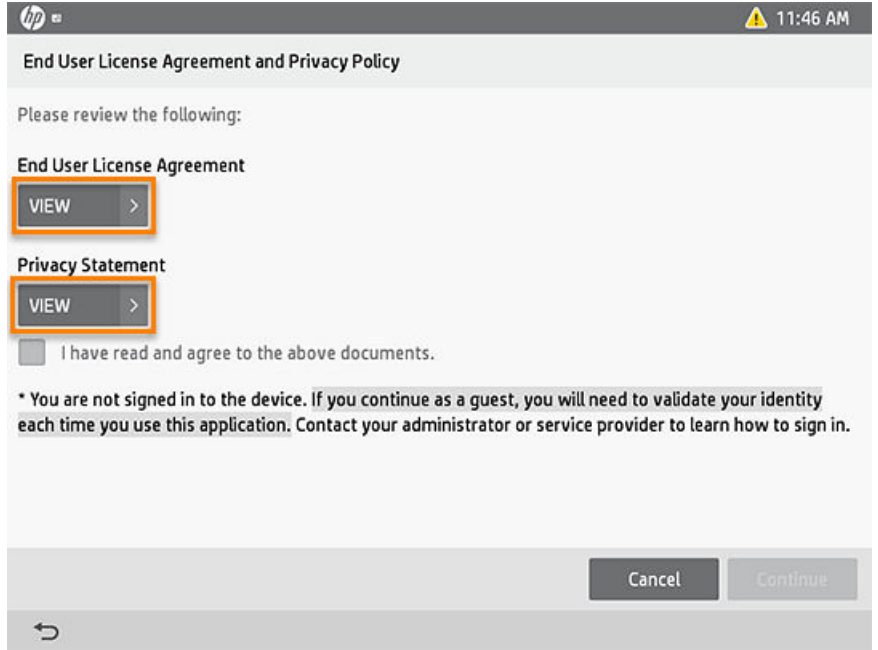

- 3. For each agreement, read and then select Done to return to the Terms of Use and Privacy Policy screen.
- 4. Select the check box to verify that you have read and agree to the information, and select Continue.

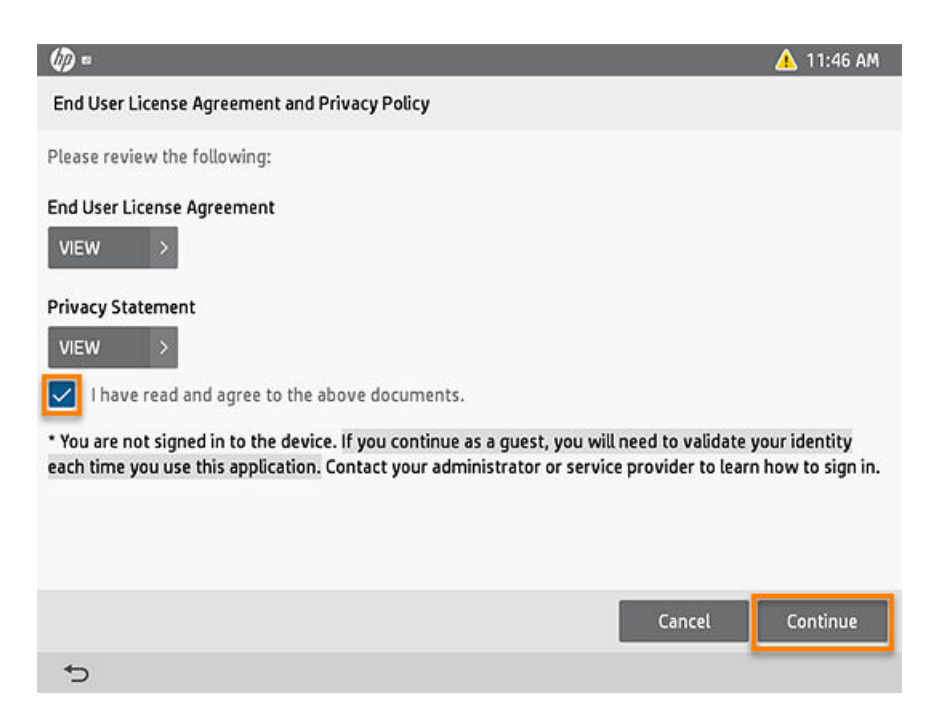

5. When notified that you are now leaving an HP-controlled environment and engaging with a third-party, select **Done** to continue.

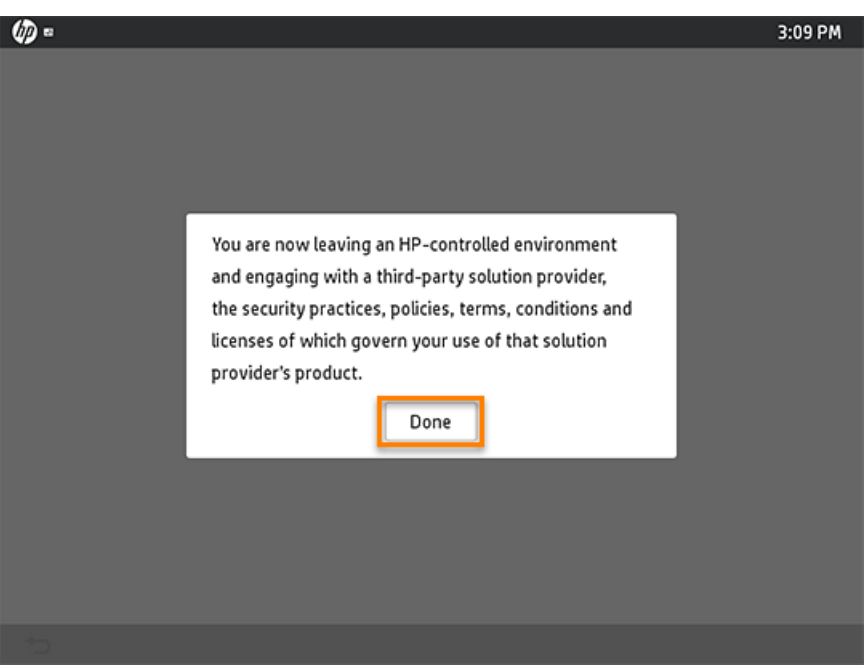

You will be redirected to the account log-in page.

### Scan a document to an email account

Learn how to scan a document to an email account.

One of the primary features of the HP Scan to Email app is the ability to scan documents directly to your email account.

To do this, follow these steps:

NOTE: SMTP services must be configured on the printer to use the Send to Email feature. When scanning to email, the From: field will automatically populate when the email address is configured in the Embedded Web Server (EWS) under SMTP server settings.

- 1. On the printer control panel, open the HP Scan to Email app.
- 2. On the scan preview screen, type the email address to which you want to send the scan.

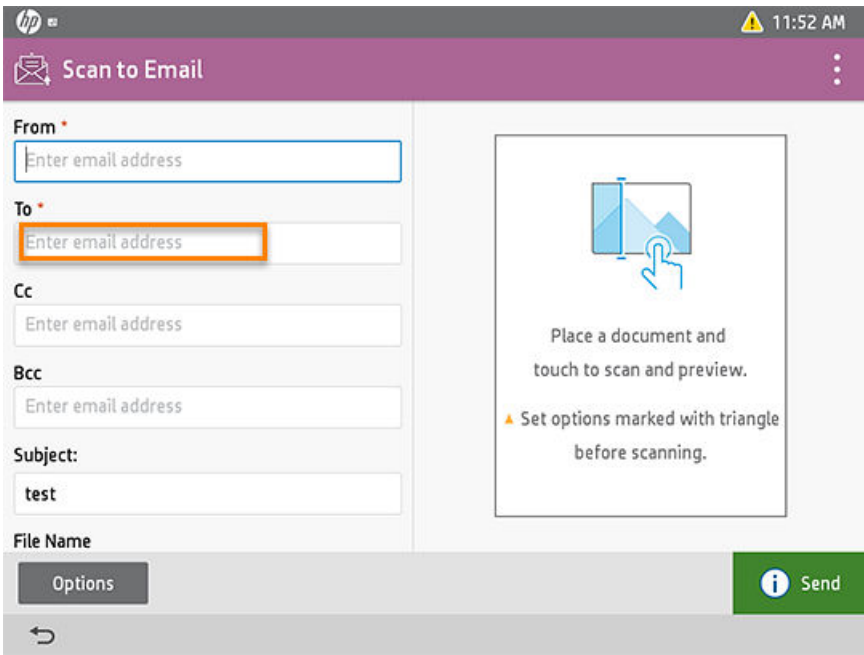

3. Type a subject, file name, and message, if desired.

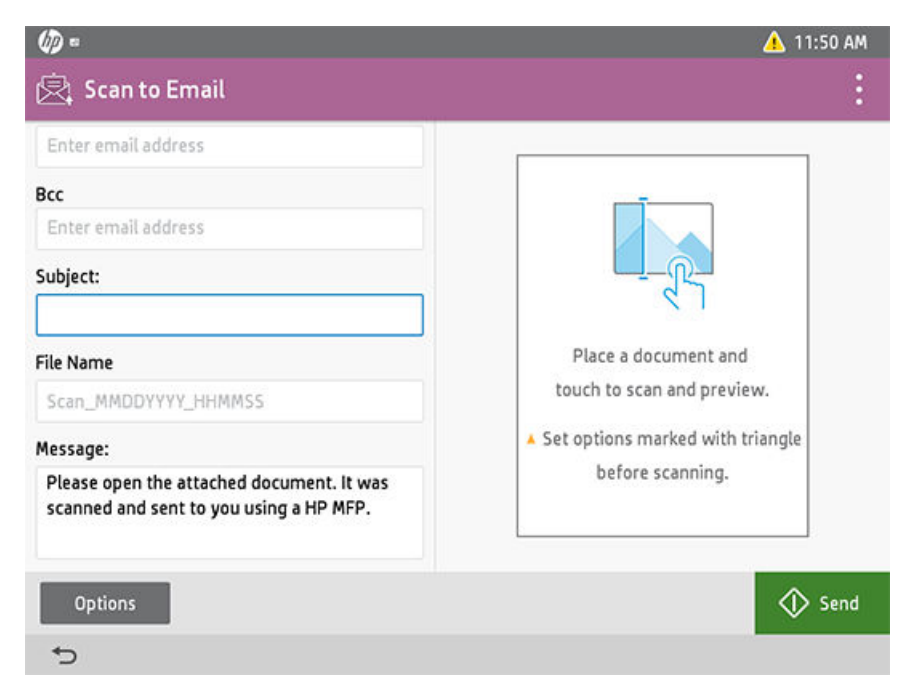

- 4. To adjust the document settings (size, file type, 2-sided, etc.), select **Options**. Use the following information as a guide:
	- **W** NOTE: The screen display might vary in color, appearance, and options depending on the app.
		- File Type and Resolution Use this option to change file size, file resolution, and file types from JPEG or PDF (for example). Supported file types and resolutions vary depending on the app.
		- Original Sides Use this option to change from 1-sided to 2-sided (duplex).
		- Color/Black Use this option to change to Color, Black/Gray, or Black depending on the scanned original.
		- Original Size Use this option to change the paper size for the scan. The default is Letter.
		- **Content Orientation Use this option to change the page orientation to/from Portrait to Landscape.**
		- Image Adjustment Use this option to change the Sharpness, Darkness, Contrast, and Background Cleanup settings.
		- Optimize Text/Picture Use this option to change the image from Text to Mixed, Printed Picture, or Photograph.
		- Cropping Options Use the Crop to content option to eliminate unnecessary white space or keep the default Do not crop.
		- Blank Page Suppression Use the Suppress Blank Pages option to exclude blanks when scanning multiple pages or keep the default **Off**.
		- Multi-feed Detection Use the Multi-feed Detection option when scanning large documents and stop the scanning process if multiple page feeds are detected or keep the default Off.
- 5. Select Send.

When the scan completes, the document will be visible in your Email account.

## 3 Manage the HP Scan to Email app

Learn how to manage the HP Scan to Email app.

Use the information in this chapter to manage the HP Scan to Email app from the printer control panel.

 $\mathbb{R}^n$  NOTE: To manage the HP Scan to Email, you must first log in to the Email account from the printer control panel. For detailed instructions, see the section *Log in to the Email account*.

### Enable the administrator EULA option

Learn how to enable the administrator option that allows the device administrator to accept the End User License Agreement (EULA) agreement on behalf of all users.

The Administrator Opt-in option can be enabled to allow the administrator to accept EULA agreements on behalf of all users. To enable this feature and accept agreements on behalf of all users, follow these steps:

- 1. Sign in to the printer using administrator credentials.
- 2. Open the HP Scan to Email app from the printer control panel.
- 3. Sign in to the Email account from the printer control panel.
- 4. Touch the App menu (3 dots in the title bar) and select **Settings**.
- 5. Under Agreement & Privacy Policy, select Administrator Opt-in.

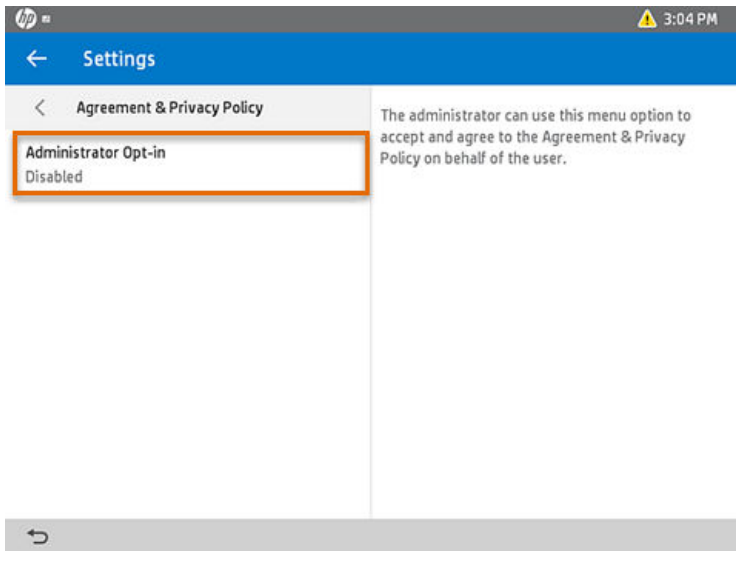

6. Select Enabled, read and agree to the terms and conditions, and then select Done.

**W** NOTE: You must be an authorized user designated by your company to enable this feature.

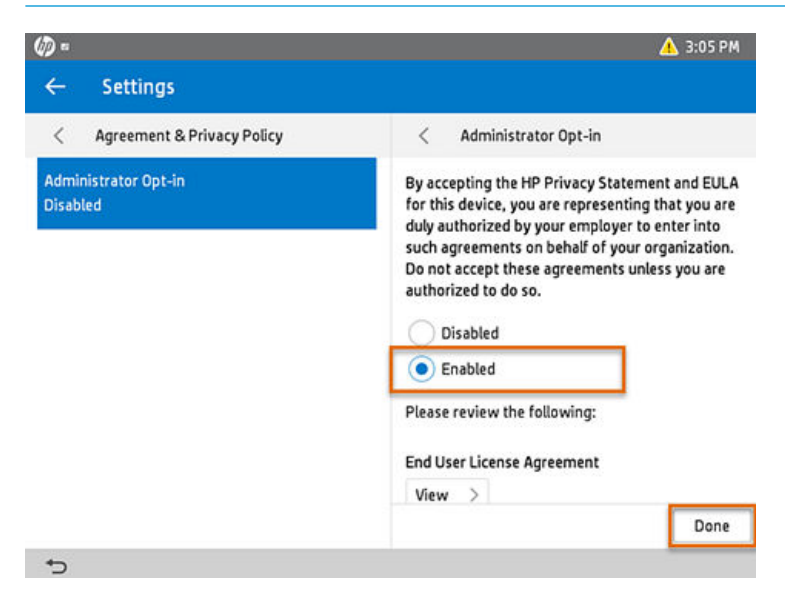

7. Repeat the steps above from each printer control panel.

These agreements will no longer prompt users when logging in at the control panel.

### View App Information, Version, and Open Source Licenses

Learn how to view App information.

The HP Scan to Email app information, including version details and associated Open Source Licenses, can be viewed at any time from the printer control panel. To do this, follow these steps:

- 1. Open the HP Scan to Email app from the printer control panel.
- 2. Sign in to the Email account from the printer control panel.
- 3. From the main menu in HP Scan to Email, touch the App menu (3 dots in the title bar).
- 4. Select Information.

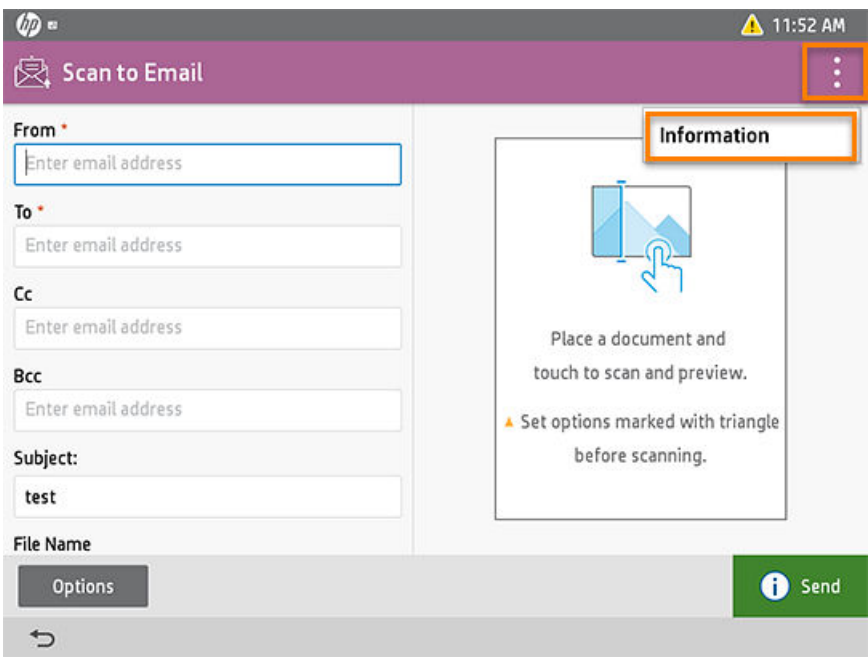

5. To return to the main screen, touch the back arrow next to **Information** in the title bar.

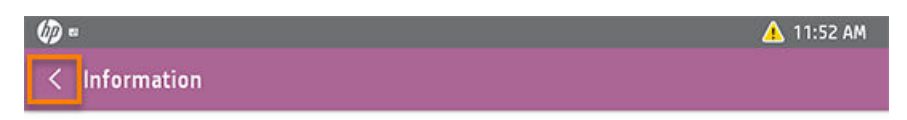

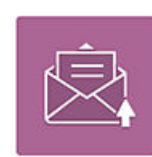

#### **Scan to Email**

Version: 1.01.07 © Copyright 2018 HP Development Company, L.P.

**Open Source Licenses** 

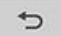

### Sign out of the application

Sign out of the application.

To sign out of the HP Scan to Email app and the account or server, follow these steps:

**W** NOTE: After signing out of the app, you will need to re-enter your Email account or server address and credentials the next time you access the app from the printer control panel.

1. From the main menu in HP Scan to Email, touch the return icon in the bottom left of the screen.

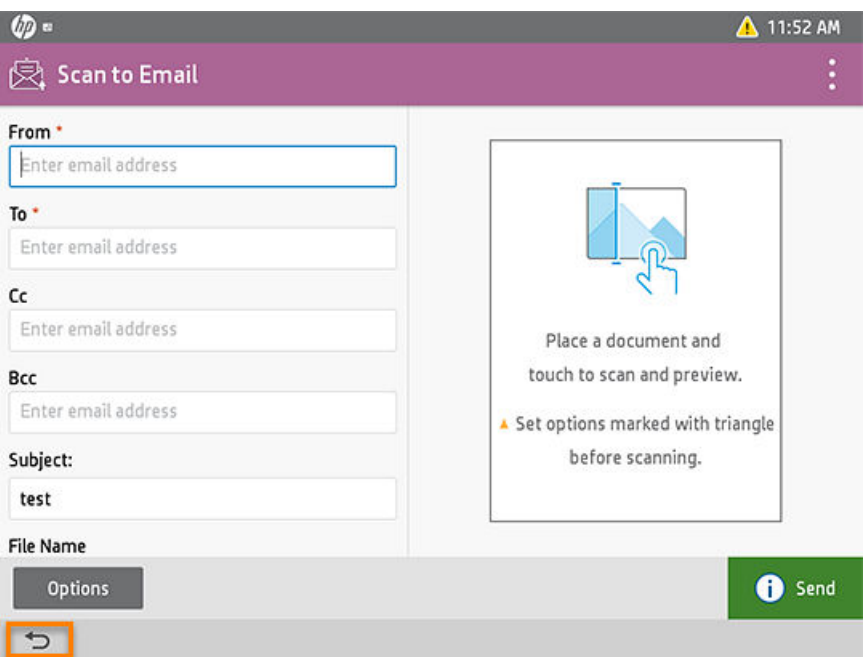

2. Touch the return icon again to exit or select Exit.

### Uninstall the application

Learn how to uninstall the application.

The HP Scan to Email app can be removed from the printer at any time.

To uninstall the HP Scan to Email app, follow these steps:

- 1. Log into HP Command Center.
- 2. In the Solutions pane, find the app and select Manage.
- 3. Select Uninstall.
- 4. Select the device or devices from which you want to uninstall the app, and then select Next.

#### < Uninstall

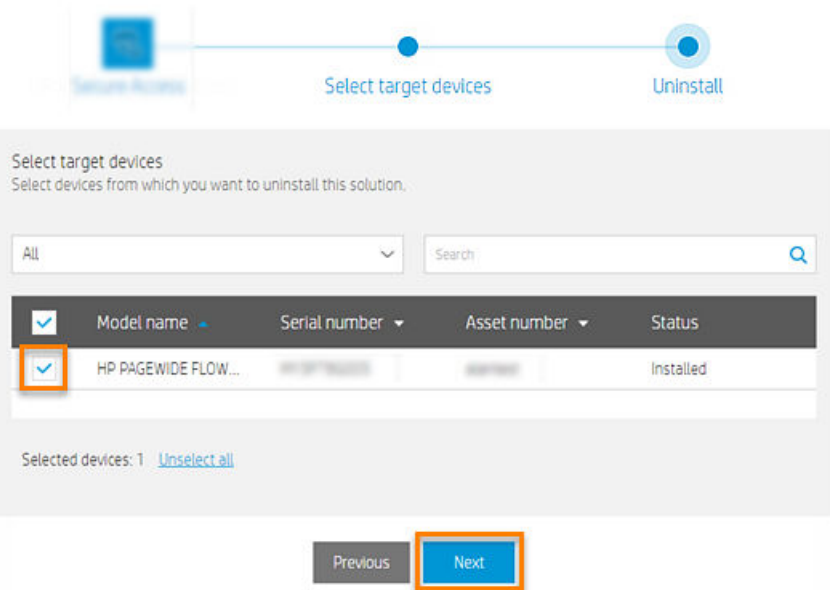

5. Select Uninstall now or Schedule uninstallation, and then select Uninstall.

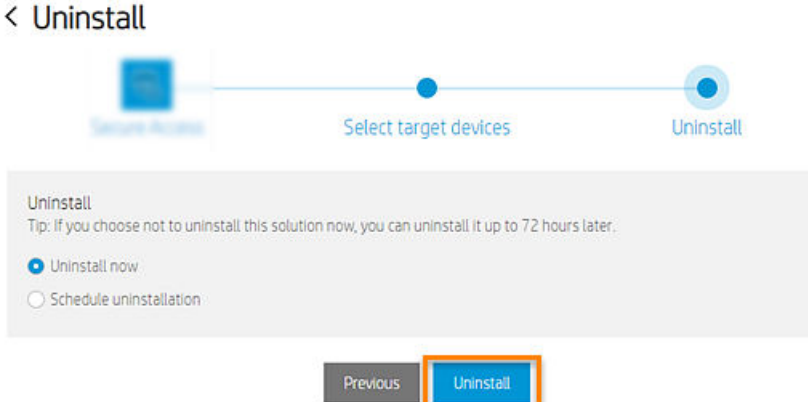

The app is uninstalled from the selected device(s). For detailed information, see the *HP Workpath - Deployment Guide using HP Command Center* or contact the device administrator.

### **Support**

Get support for the HP Scan to Email app.

If you need support for using the HP Scan to Email app, [contact us.](mailto:hpjalink.appsupport@hp.com)